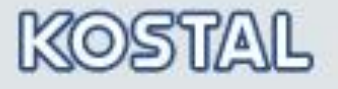

**SOLAR ELECTRIC** 

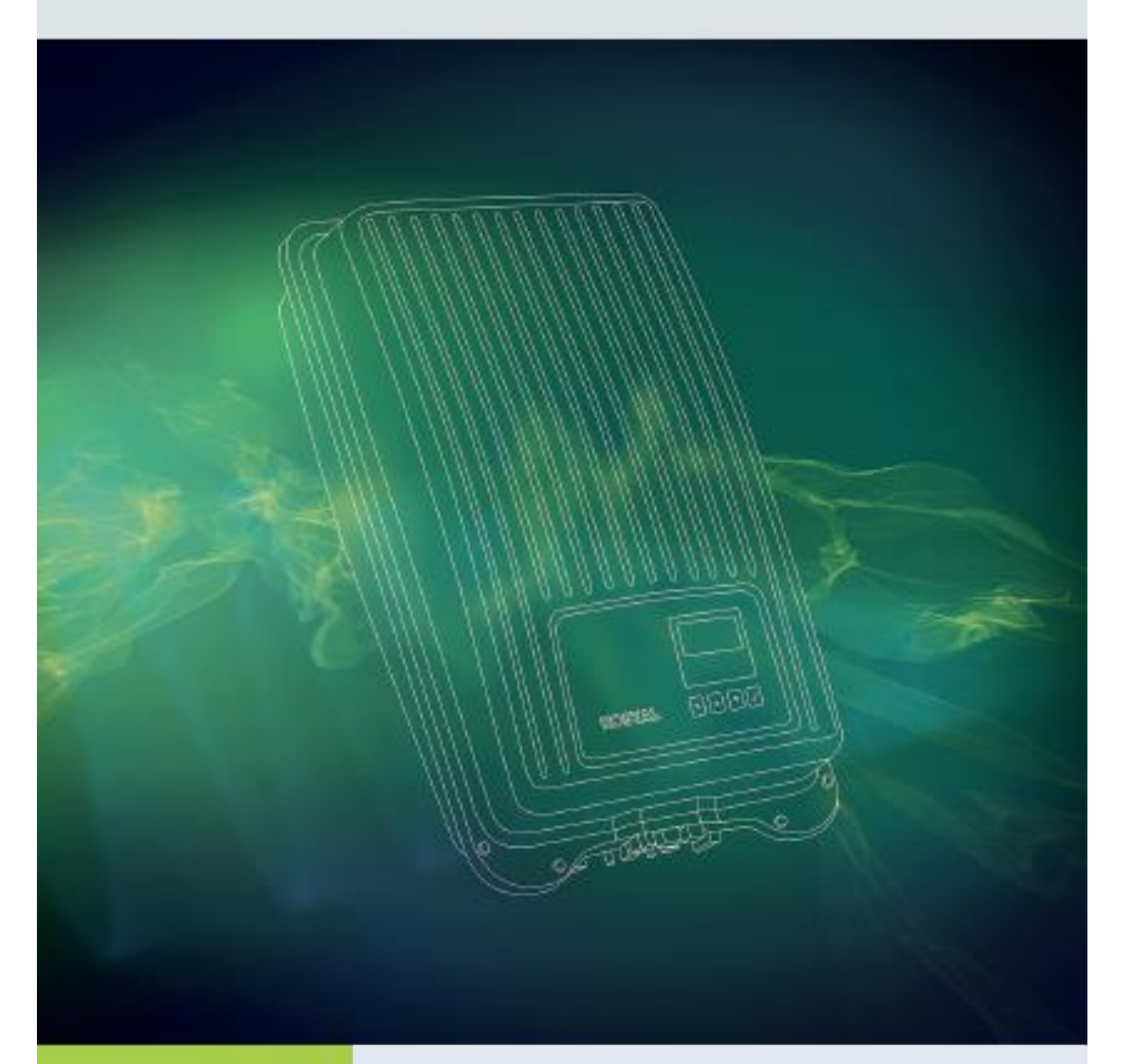

# Smart connections.

# **Istruzioni per l'autotest**

Inverter PIKO MP plus

## **Impostazione paese in conformità alla CEI 0-21: 2019-04**

Gli inverter monofase della gamma *PIKO MP plus* della KOSTAL Solar Electric hanno un dispositivo di protezione d'interfaccia (DDI) interno asservito ad un sistema di protezione d'interfaccia (SPI) integrato nell'apparato di conversione conforme alla Norma CEI 0-21. Ai fini di una corretta installazione ed esecuzione dell'autotest, è necessario selezionare l'opportuna impostazione del paese: **"3911 – Italia locale"**:

#### **Predisposizioni per l'autotest**

In impianti fino a 11,08 kW di potenza, la verifica delle regolazioni del SPI integrato negli inverter può essere effettuata mediante funzione autotest in conformità alla Norma CEI 0-21: la suddetta funzione permette di verificare le soglie impostate nel SPI e i relativi tempi di intervento e di visualizzarne i valori. Per gli inverter monofase della gamma *PIKO MP plus*, l'autotest può essere effettuato direttamente dal display o da webserver integrato.

La tabella seguente riporta le soglie e i tempi di intervento impostati di default nel sistema di protezione d'interfaccia integrata negli inverter *PIKO MP plus* con impostazione paese **"Italia locale"**.

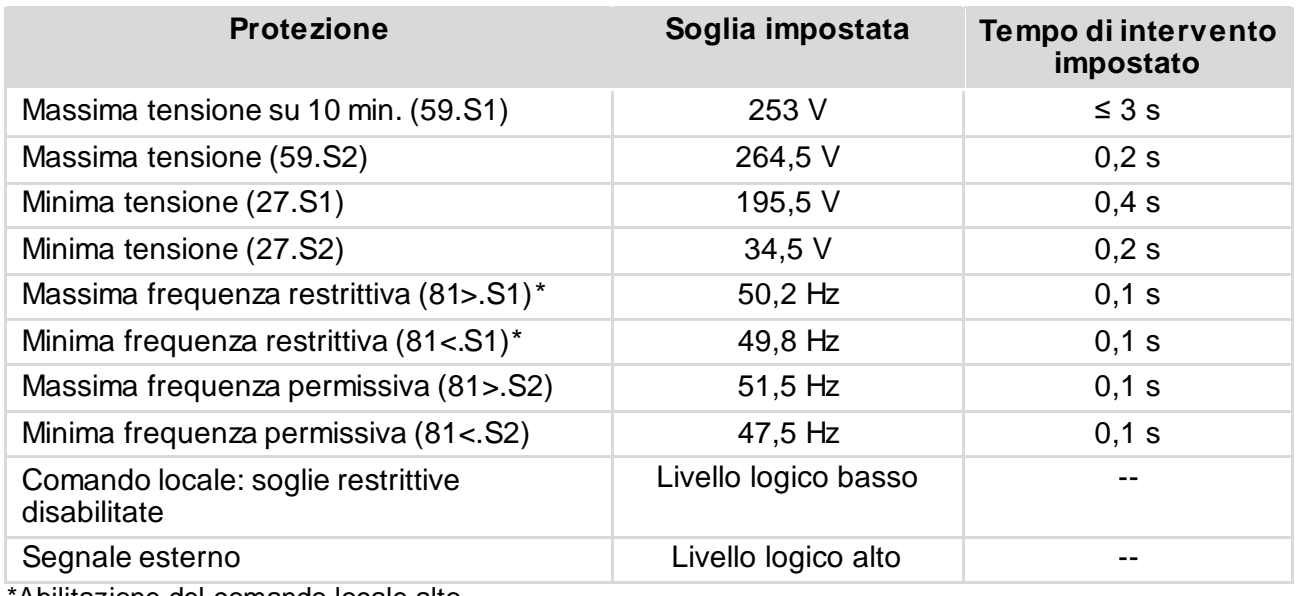

\*Abilitazione del comando locale alto

Tali soglie sono protette da uso improprio: pertanto l'eventuale modifica, concordata o richiesta dal distributore, è protetta da password richiedibile all'assistenza KOSTAL. Tale password sarà valida solo per l'inverter di cui viene fornito il numero seriale.

#### **Requisiti per l'esecuzione dell'autotest**

- Nella messa in funzione è stata impostata una configurazione relativa al paese "Italia"
- L'irraggiamento deve garantire l'immissione in rete dell'inverter per tutta la durata dell'autotest
- **I valori di tensione e frequenza sono entro i campi limite prescritti dalla norma CEI 0-21.**

#### **Funzione autotest**

L'autotest ha la funzione di verificare il comportamento di disinserzione dell'inverter nel caso in cui la tensione o la frequenza di rete raggiungano valori troppo alti o troppo bassi. Si prega di considerare i seguenti punti:

- A seconda della fase del test, durante l'autotest l'inverter modifica gradualmente la soglia di disinserzione incrementando/diminuendo il valore limite.
- Quando la soglia di disinserzione raggiunge i valori effettivi di tensione e frequenza di rete, l'inverter salverà i dati rilevati riportando anche il tempo di intervento.
- Tali dati verranno visualizzati su display o webserver come di seguito:

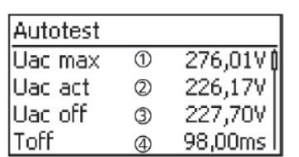

- 1 valore soglia più basso/alto secondo impostazione paese
- 2 valore effettivo rilevato per tensione/frequenza di rete
- 3 soglia di disinserzione (modificata gradualmente)
- 4 tempo di disinserzione<sup>1)</sup>

<sup>1)</sup> Lasso di tempo trascorso tra i sequenti eventi:

- la soglia di disinserzione raggiunge l'effettiva tensione/frequenza di rete l'inverter si separa dalla rete
- Se l'autotest si è concluso con successo, verrà visualizzato il messaggio Autotest superato. Tale messaggio deve essere confermato.
- Se durante l'autotest un valore misurato non rispetta la tolleranza richiesta, allora l'autotest viene interrotto e l'inverter genera il messaggio Autotest difettoso. L'inverter resta scollegato dalla rete (relè aperto, nessuna alimentazione) fino a quando l'autotest non si è concluso con successo. Si raccomanda pertanto di ripetere l'autotest il prima possibile, affinché l'inverter possa riprendere l'immissione.
- Al termine dell'autotest, i risultati vengono memorizzati nell'inverter e possono essere visualizzati anche in un secondo momento.
- Qualora durante l'autotest i requisiti necessari non dovessero essere soddisfatti, comparirà uno dei seguenti messaggi di errore che impediscono l'autotest.

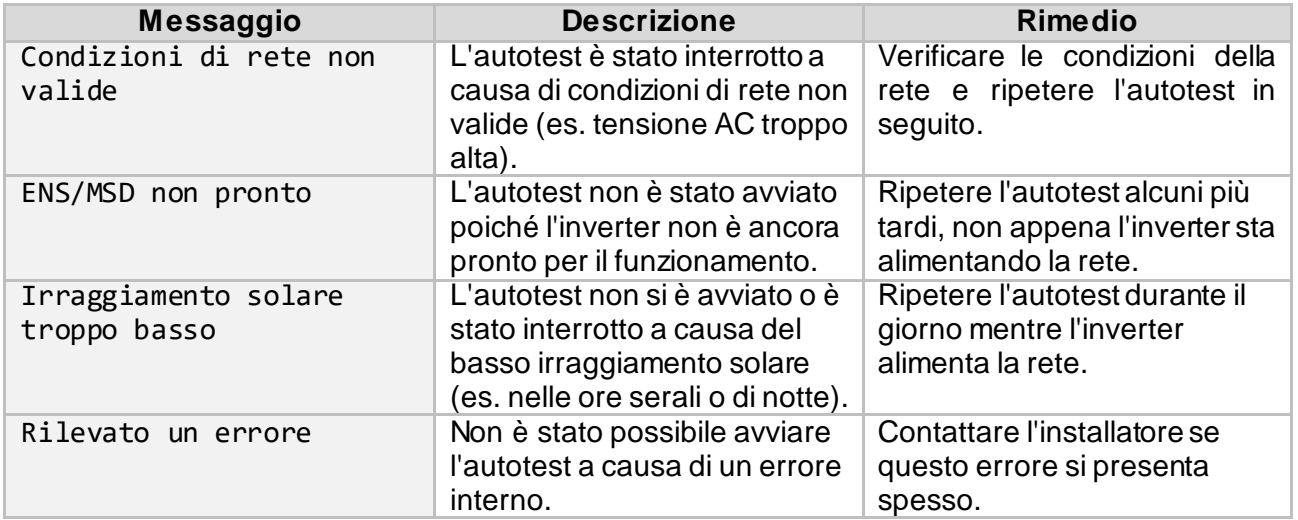

## **Esecuzione autotest da display**

Dal menù principale selezionare: Autotest

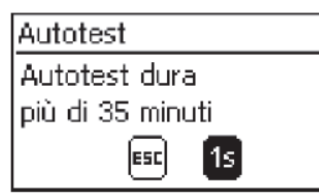

Premere √ per 1 secondo per avviare l'autotest. La procedura eseguirà in automatico la verifica di tutte le soglie di disinserzione impostate nel sistema di protezione di interfaccia.

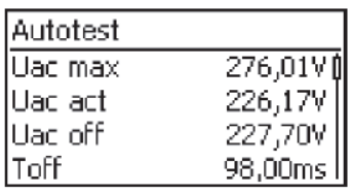

Premere  $\nabla$  per visualizzare i dati relativi alla fase successiva del test (non appena disponibili). Una volta concluso l'autotest, premere  $\nabla$  ripetutamente fino a quando compare il messaggio: Autotest superato

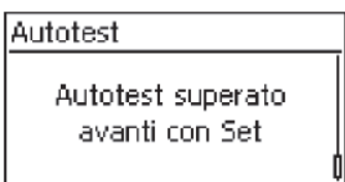

Premere  $\checkmark$  per confermare il risultato dell'autotest.

I risultati dell'autotest sono ora memorizzati nell'inverter e possono essere visualizzati da display alla voce: Informazione >> Autotest

#### **Esecuzione autotest da webserver**

In alternativa alle suddette indicazioni, è anche possibile eseguire l'autotest direttamente da webserver e salvare comodamente un report dei risultati ottenuti. Tale procedura richiede l'utilizzo di un pc / smartphone / tablet collegato alla stessa rete LAN/WLAN in cui è collegato l'inverter.

Per accedere al webserver, è necessario rilevare dal display l'indirizzo IP dell'inverter: Menu principale >> Impostazioni >> Rete >>

- DHCP: per abilitare/disabilitare l'impostazione manuale dell'indirizzo IP
- **Indirizzo IP: per leggere l'indirizzo attualmente presente**

Tenere presente che qualora l'inverter non sia all'interno di una rete con router DHCP, è necessario impostare manualmente l'indirizzo IP dell'inverter.

Inserire ora l'indirizzo IP dell'inverter nella barra di ricerca del browser: si accederà direttamente al webserver dell'inverter.

Selezionare il menu **Selftest** dalla bara del menu in alto: per avviare l'autotest, cliccare il tasto "Start Selftest".

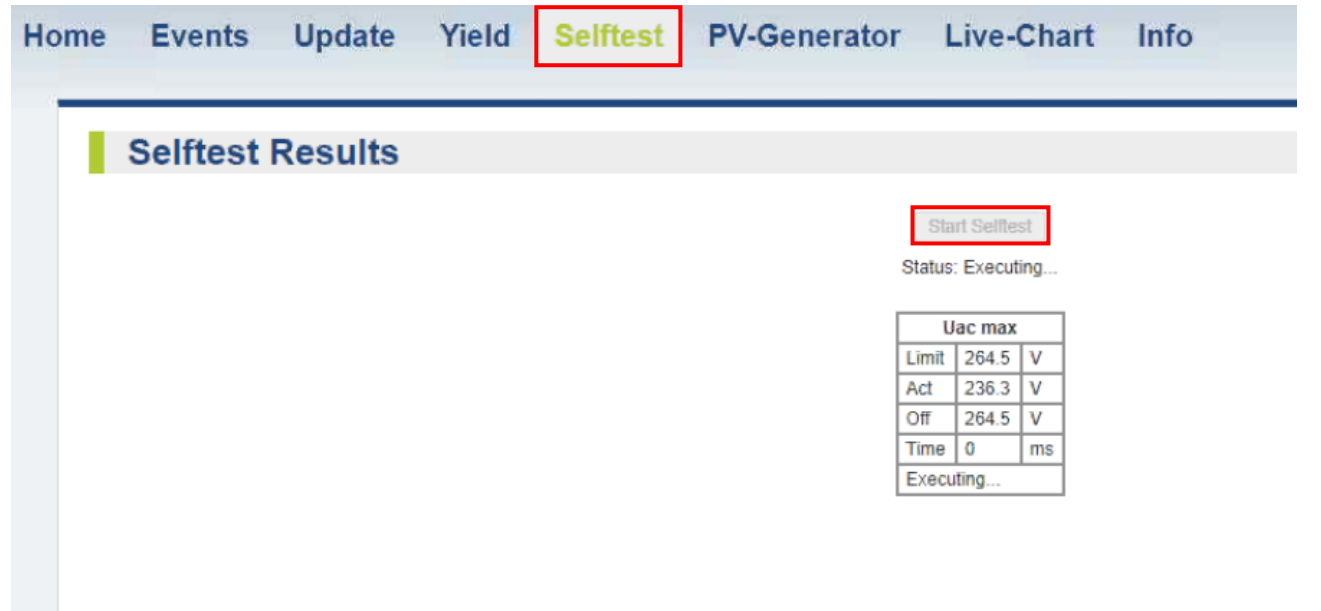

Durante l'esecuzione dell'autotest, sarà possibile vedere l'avanzamento delle prove.

I risultati dell'autotest sono ora memorizzati nell'inverter e possono essere richiamati e visualizzati nel menu **Selftest**.Per salvare i risultati dell'autotest, si consiglia di salvare la pagina o stamparla in formato PDF.